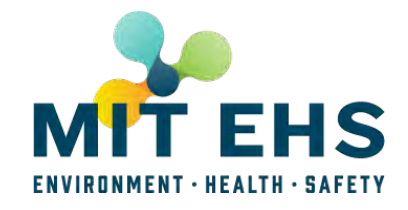

# **EHS PI Space Registration System**

The <u>PI/Space Registration Process</u> (certificate login required) is<br>the [primary point of entry into the E](https://ehs.mit.edu/sops/?title=&key_term=pi+space)HS Management System for faculty and supervisors, and their associated use of potentially hazardous and/or regulated materials and/or equipment.

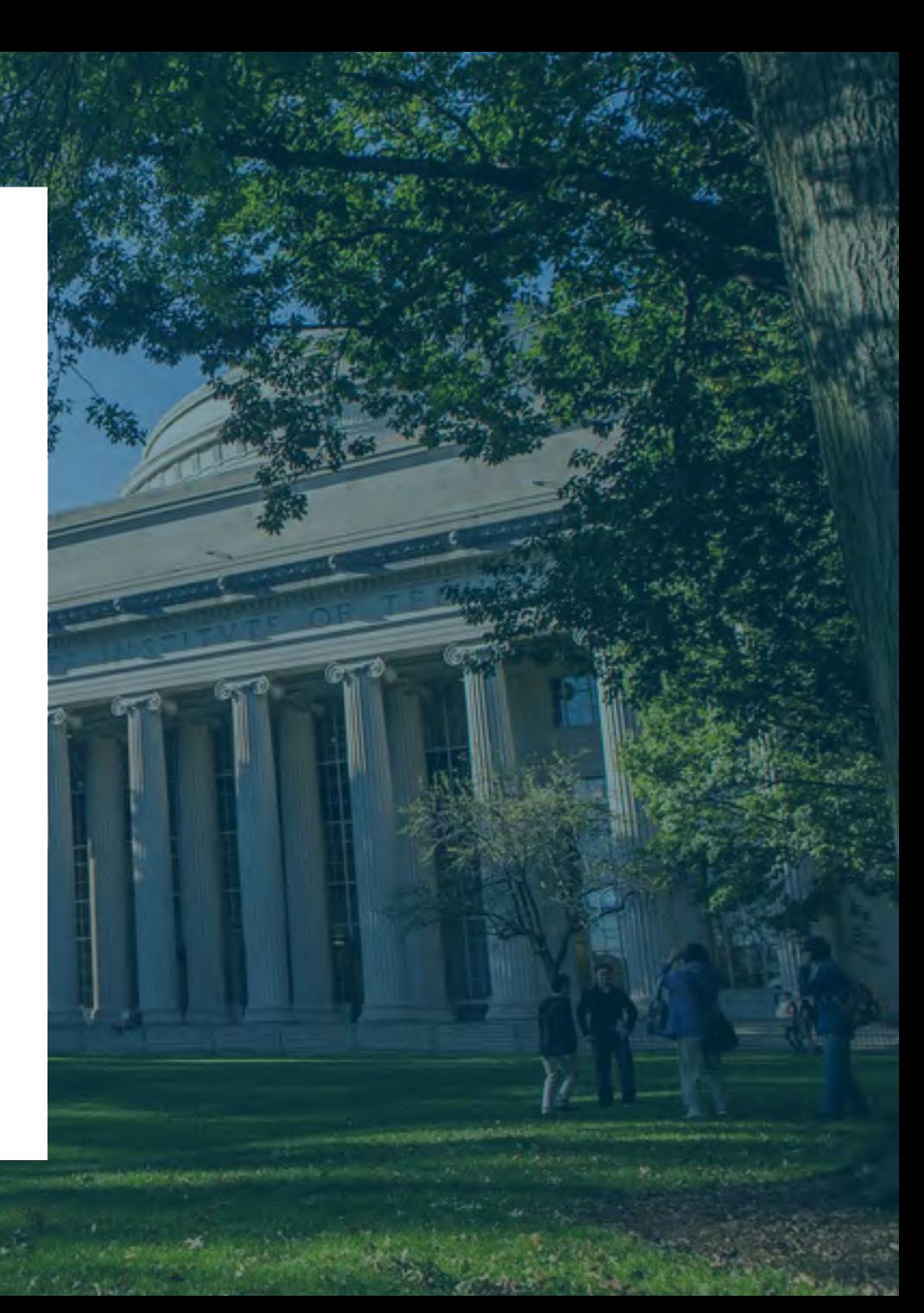

## **What is the PI/Space Registration?**

#### It's all EHS needs to know about your lab

- WHO is in the lab?
- WHAT is in the lab?
- WHERE is it?

## **Definition: ROOMSET**

• Room or rooms grouped together associated with a PI and an EHS **Representative** 

*Roomset: Smith's Lab*

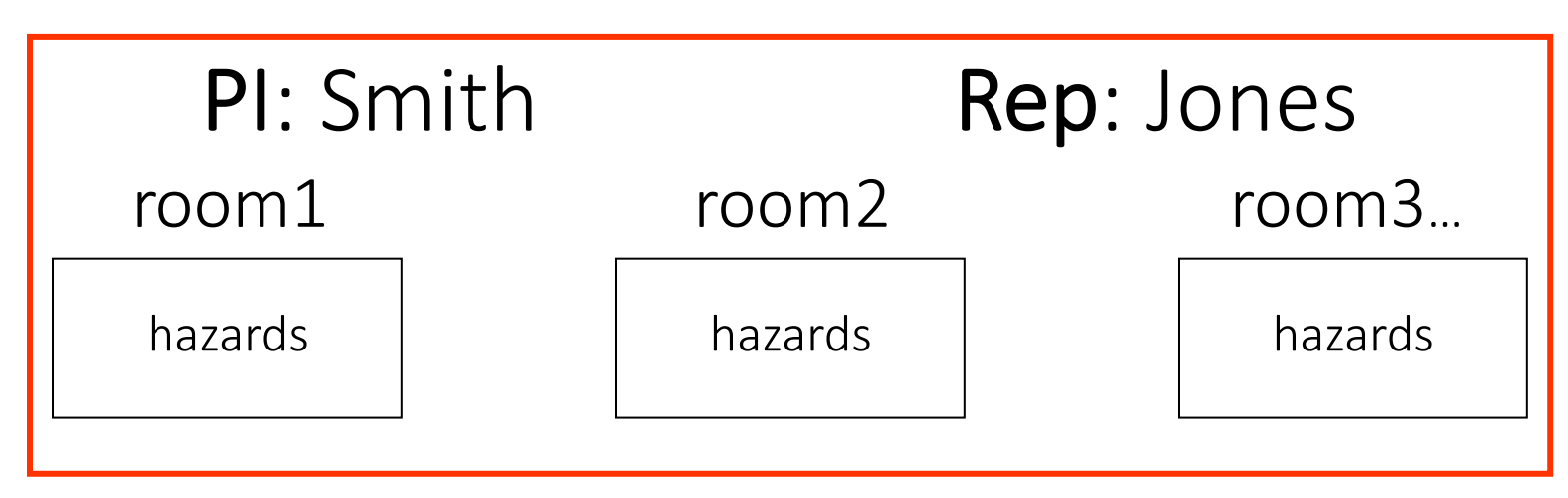

## **How do YOU (EHS Rep) interact with the system?**

- •Access YOUR PI's Space Registration
	- **ADD/DELETE/CHANGE** Room hazards
	- **ADD/DELETE/CHANGE** Emergency Contact Info (For Green Cards)
	- **MUST SUBMIT** Annual Chemical Regulatory Report (if you are the Chemical Reporter)

## **TODAY we'll focus on four things**

- View & Update Emergency Contacts
- View & update Room Hazards & Safety Equipment
- Print Green Cards
- Submission of Annual Chemical Regulatory Report

*The URL for these activities is: [https://atlas.mit.edu/](https://atlas.mit.edu/atlas/Home.action)*

## **Room: Create/Change/Display**

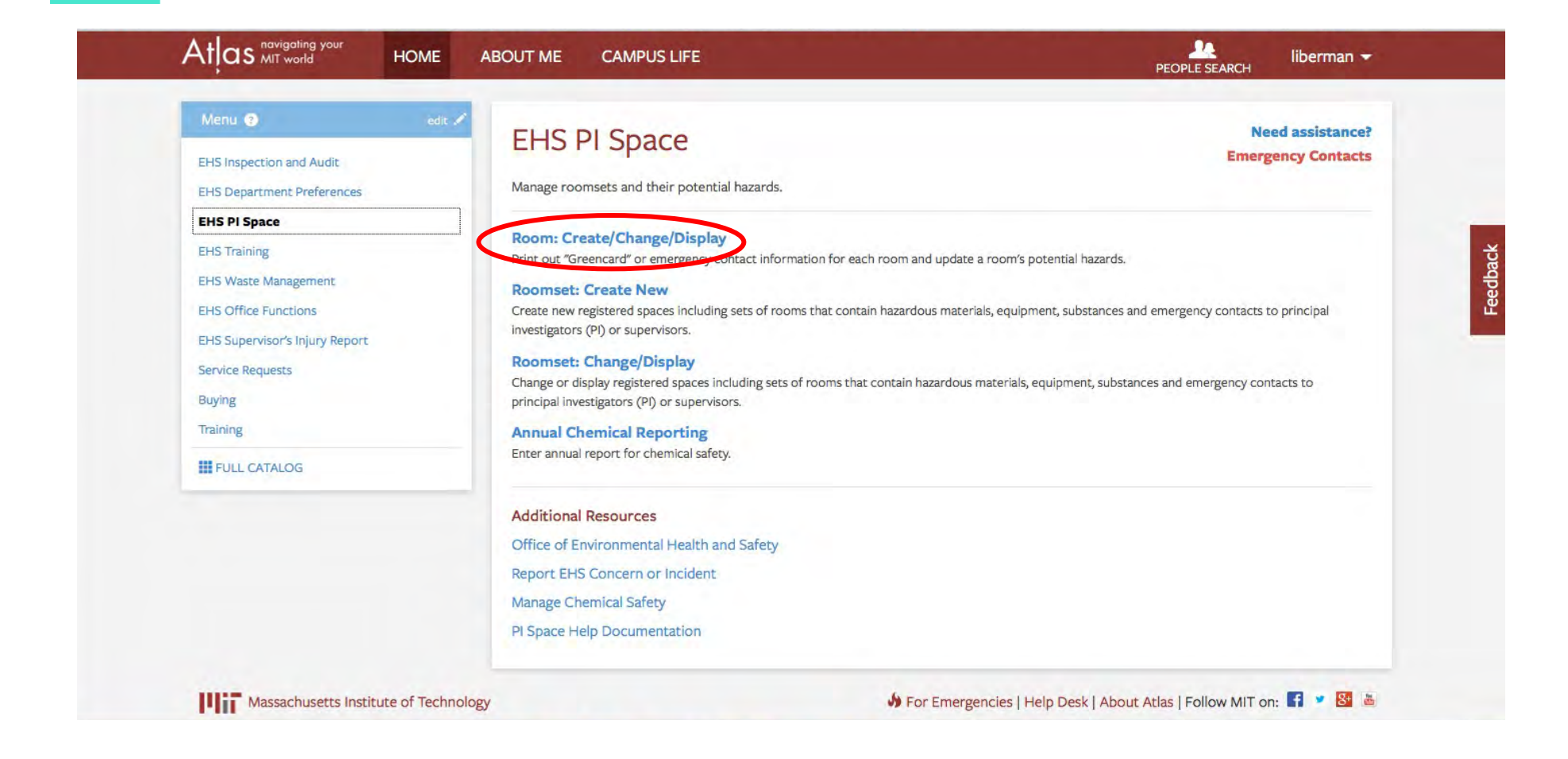

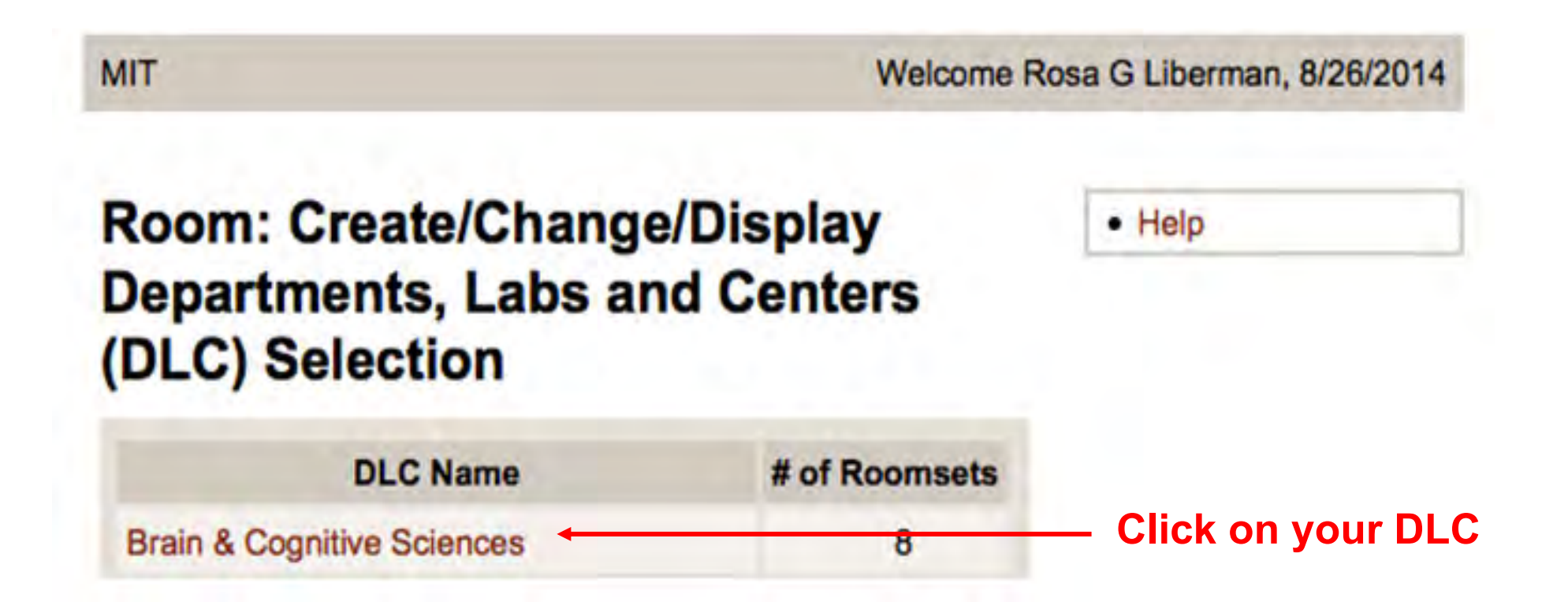

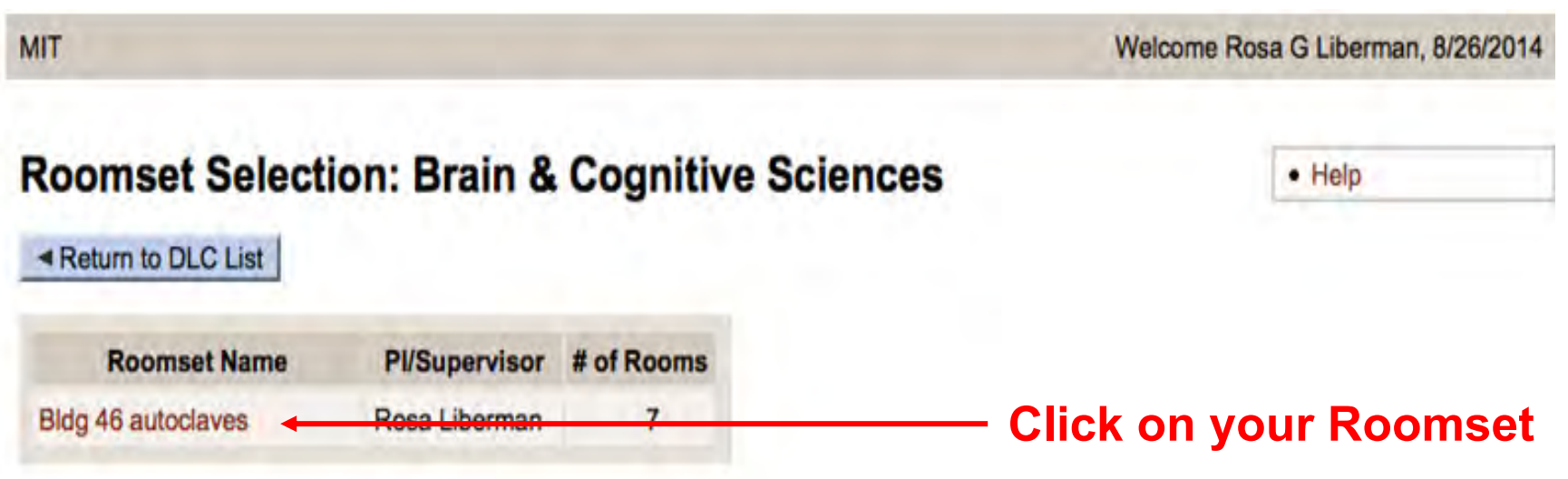

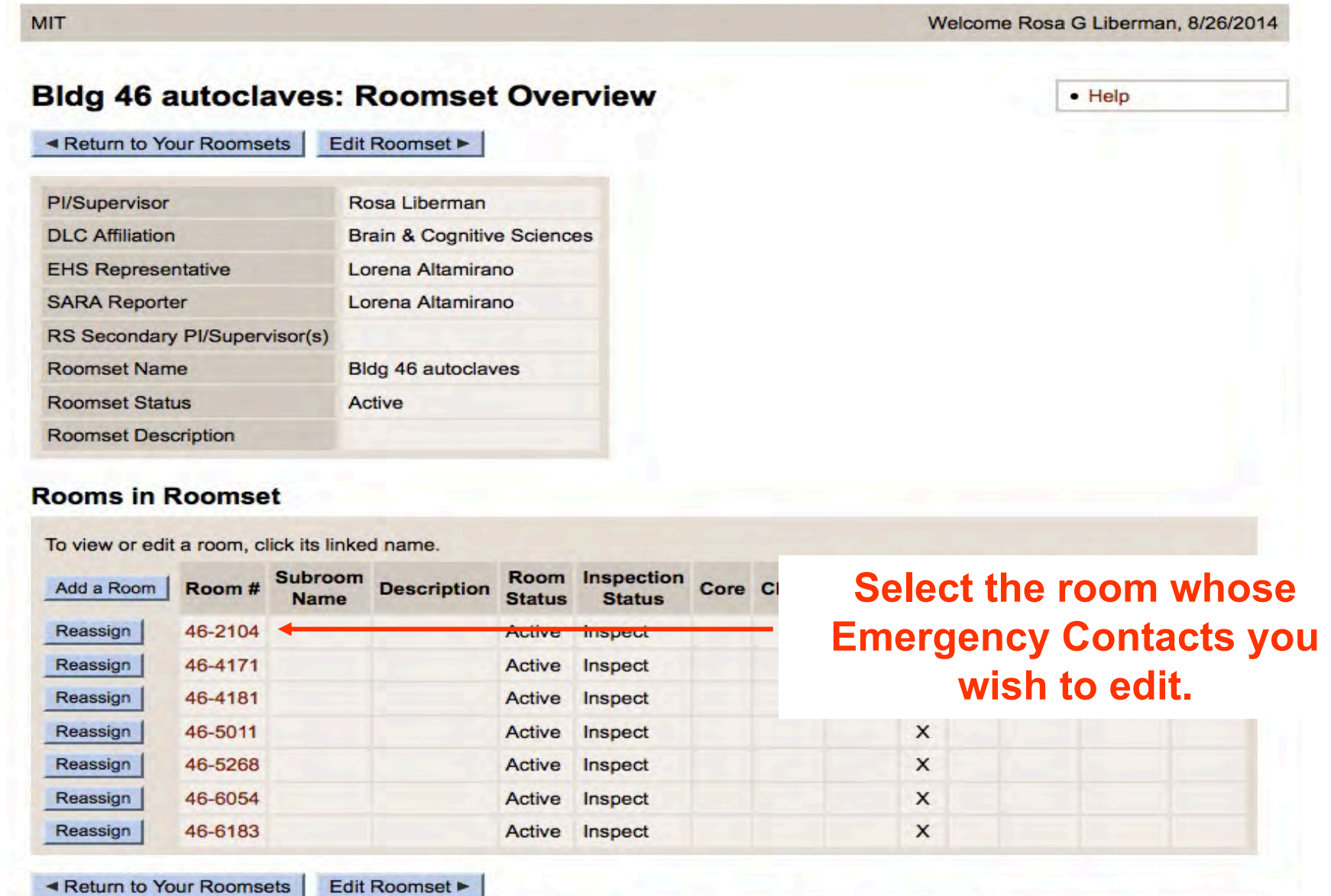

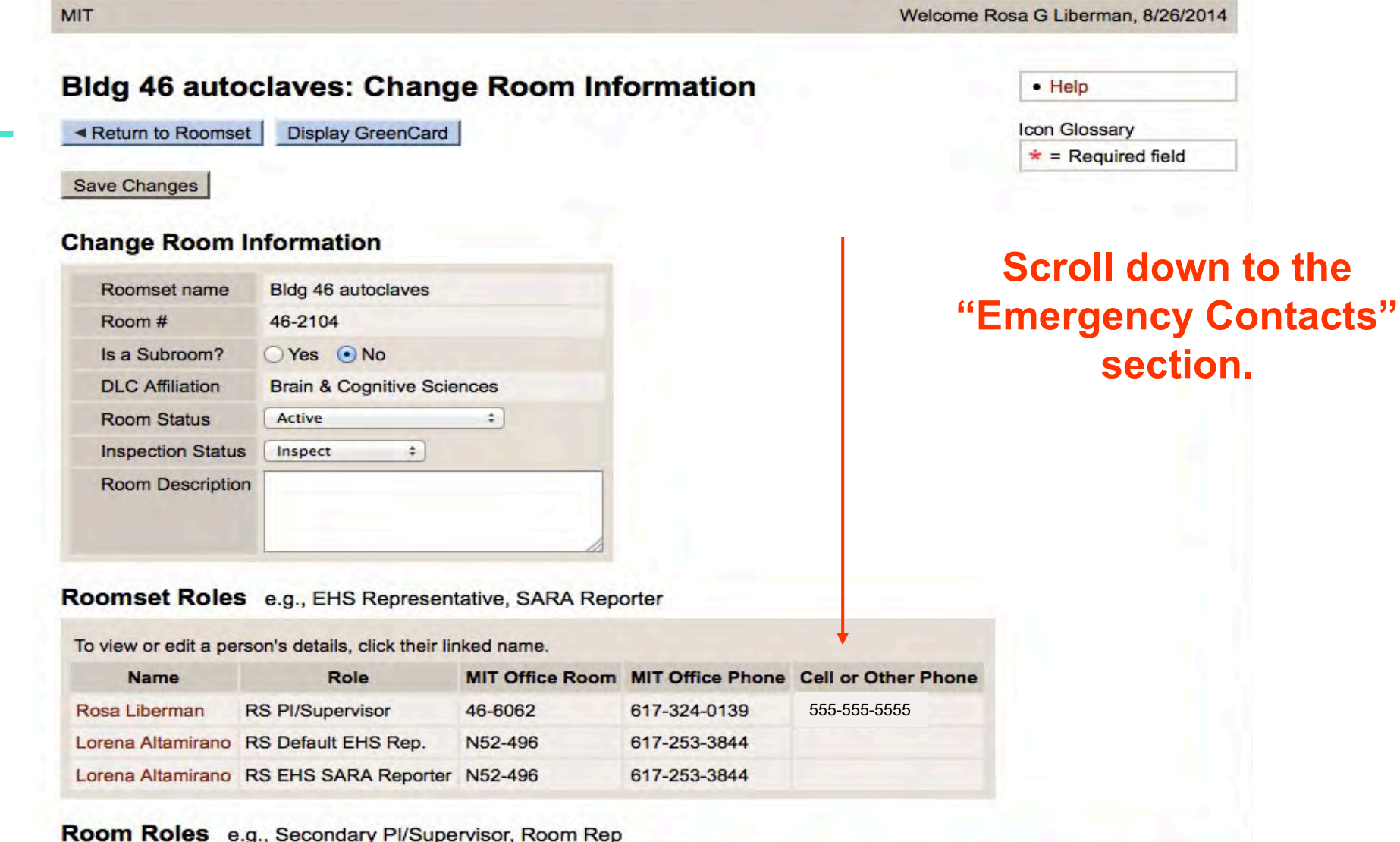

**Emergency Contacts** 

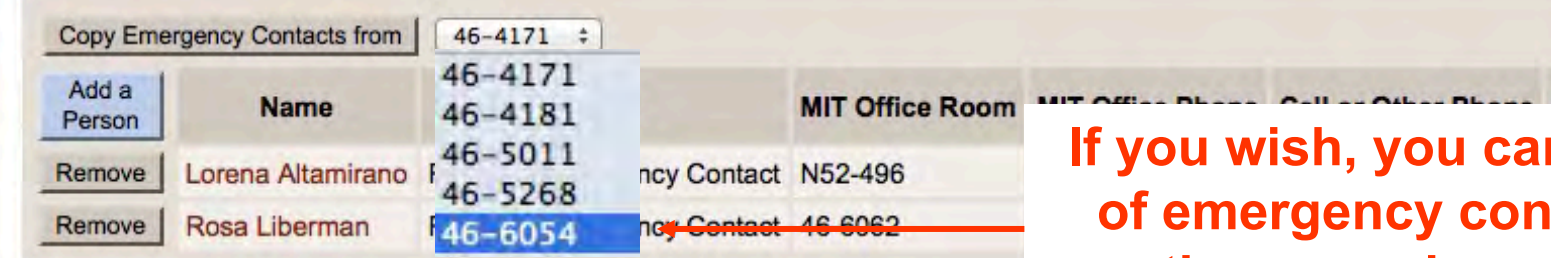

#### Hazardous Materials and Safety Equipment &

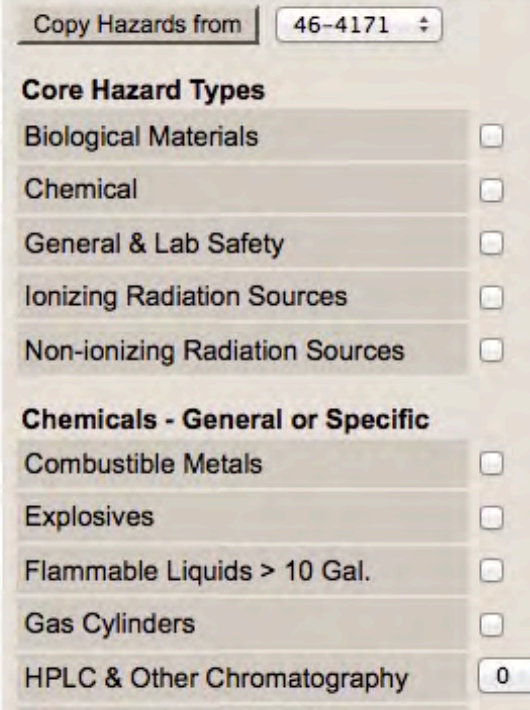

**n copy a set and External another room in your roomset.**

#### **Emergency Contacts**

#### Copy Emergency Contacts from  $46 - 4171$   $\div$

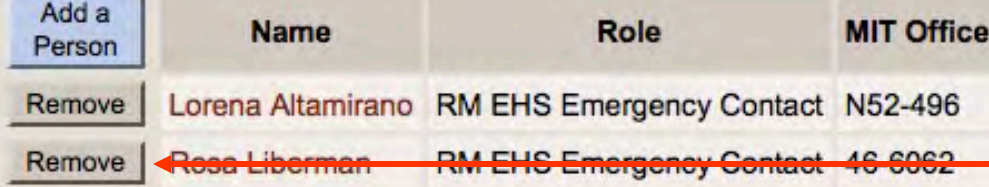

#### Hazardous Materials and Safety Equipment &

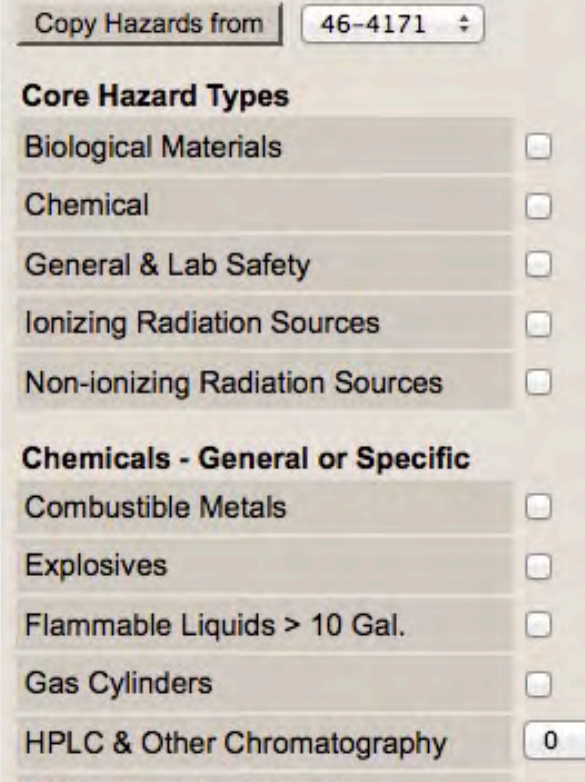

**Select "Remove" to delete an Emergency Contact; clicking "Add a Person" takes you to the "Search for Person" screen.**

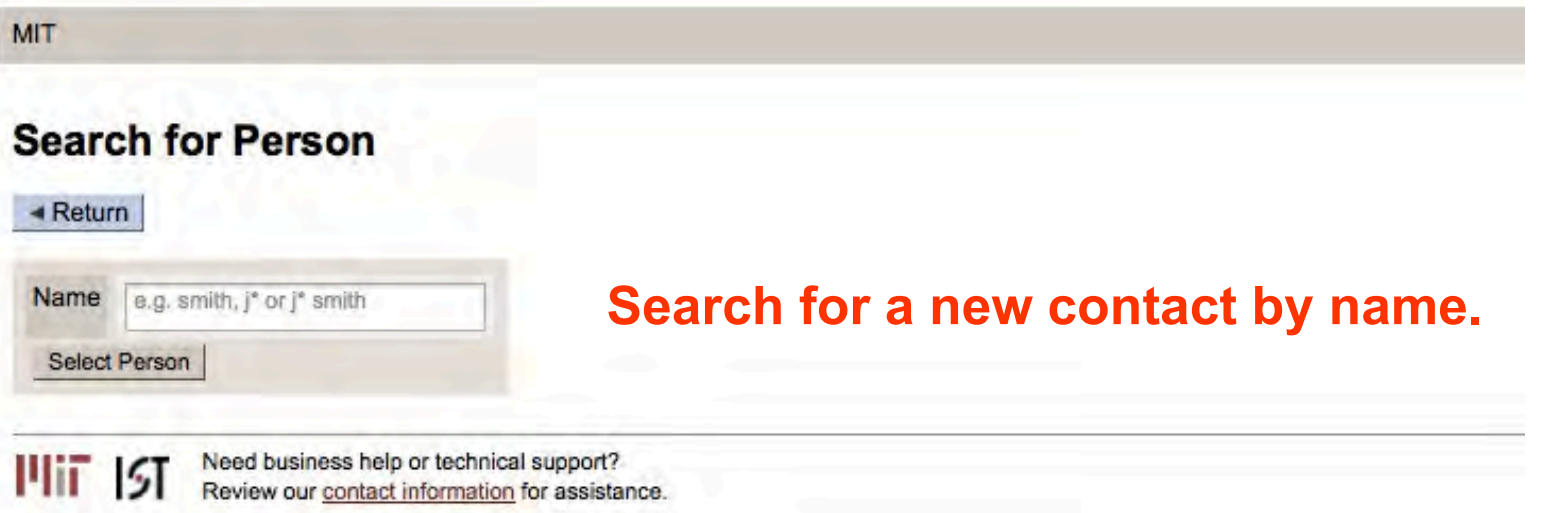

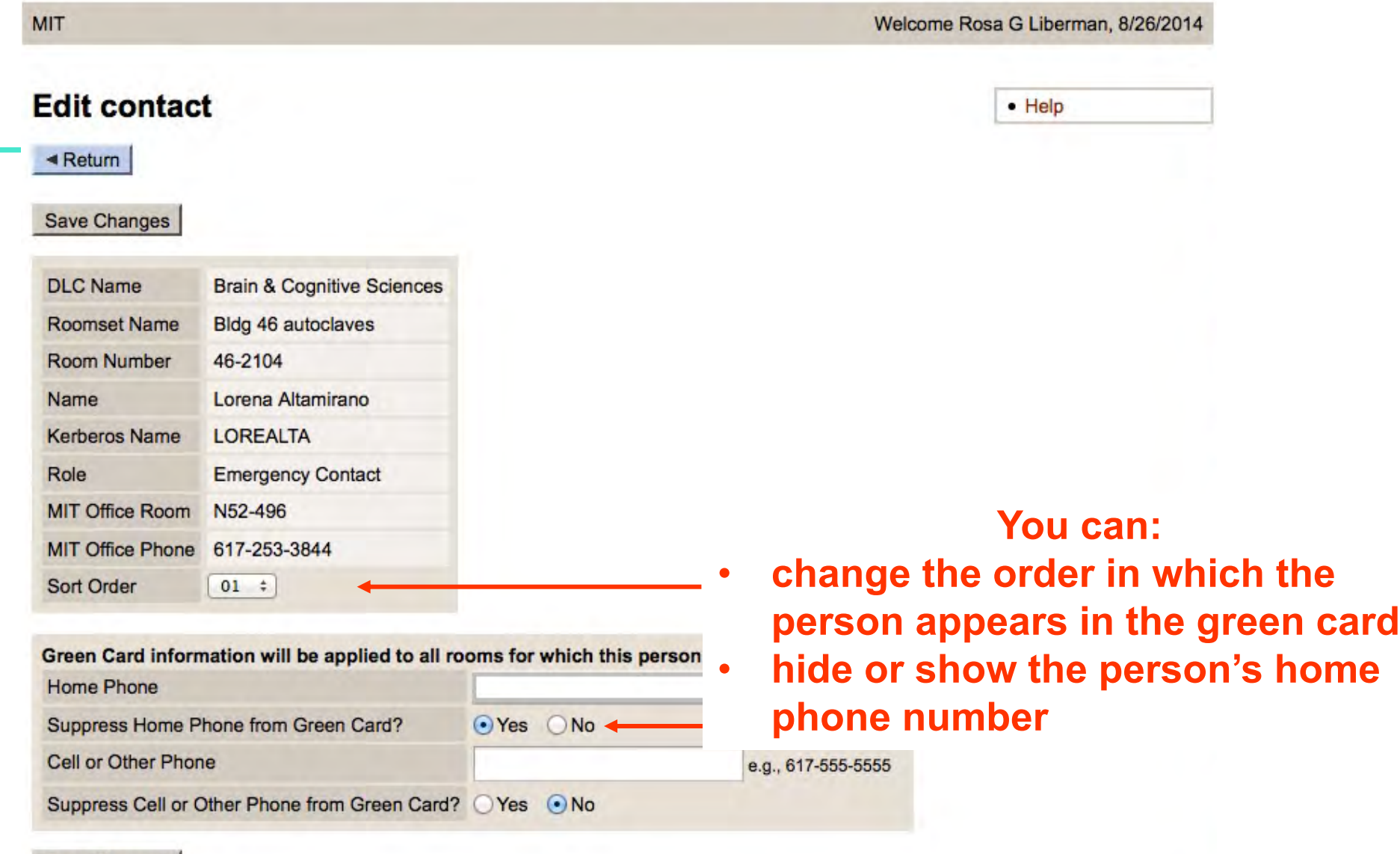

**Save Changes** 

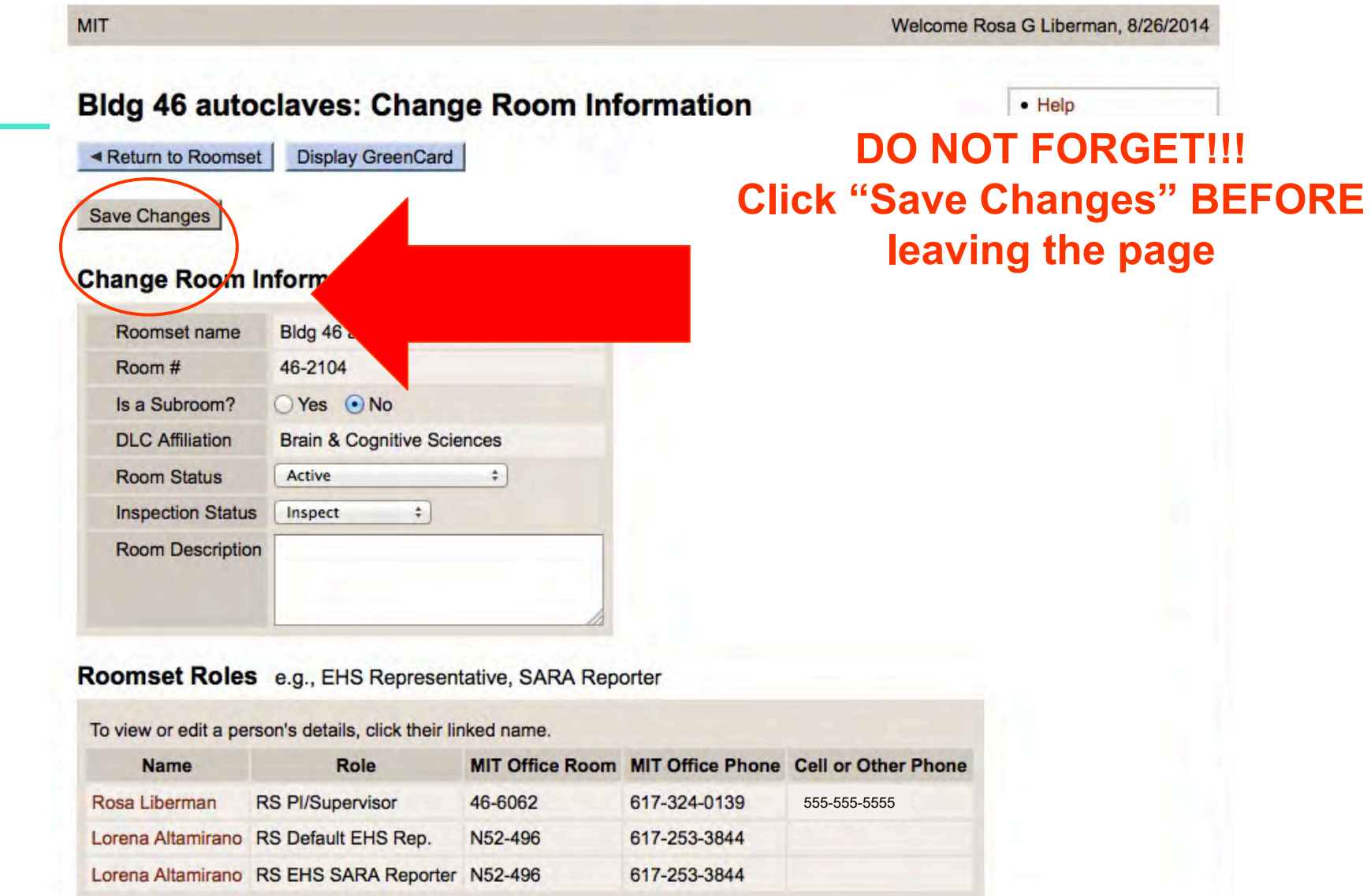

Room Roles e.g., Secondary PI/Supervisor, Room Rep

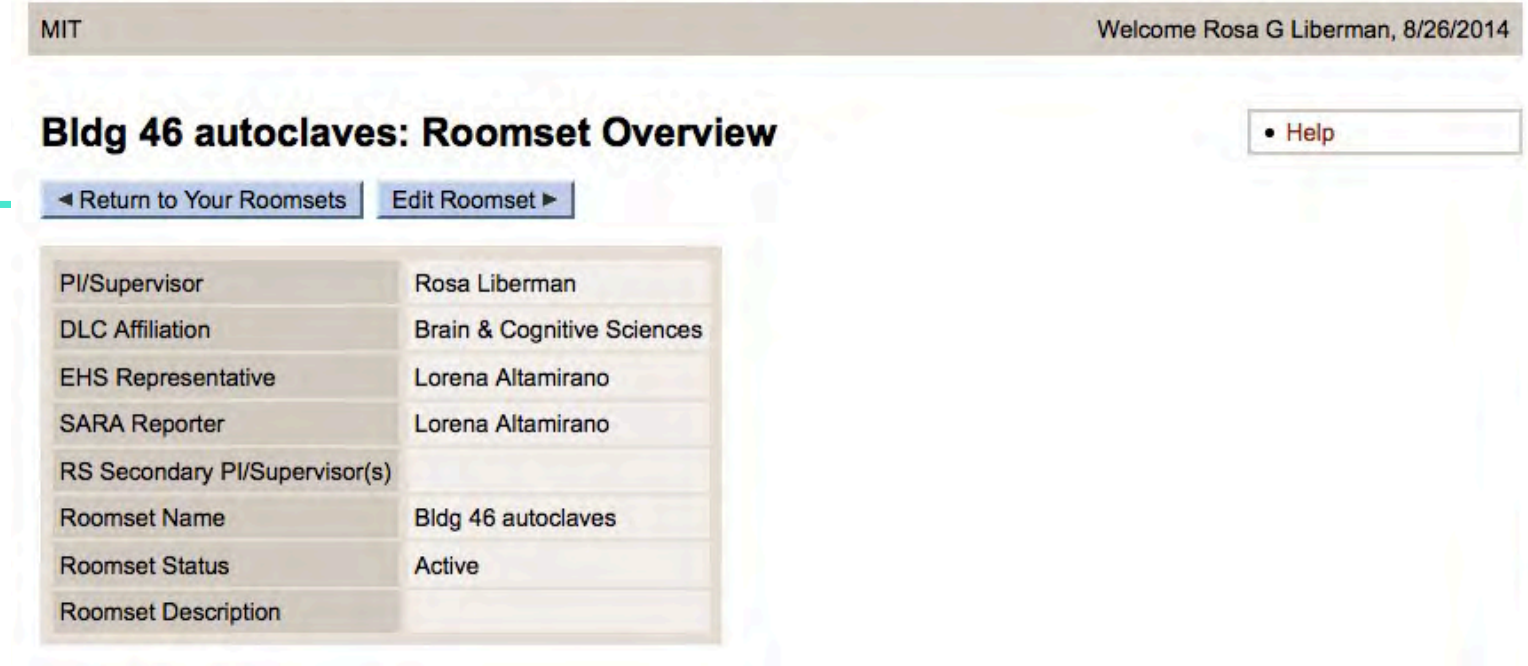

#### **Rooms in Roomset**

To view or edit a room, click its linked name.

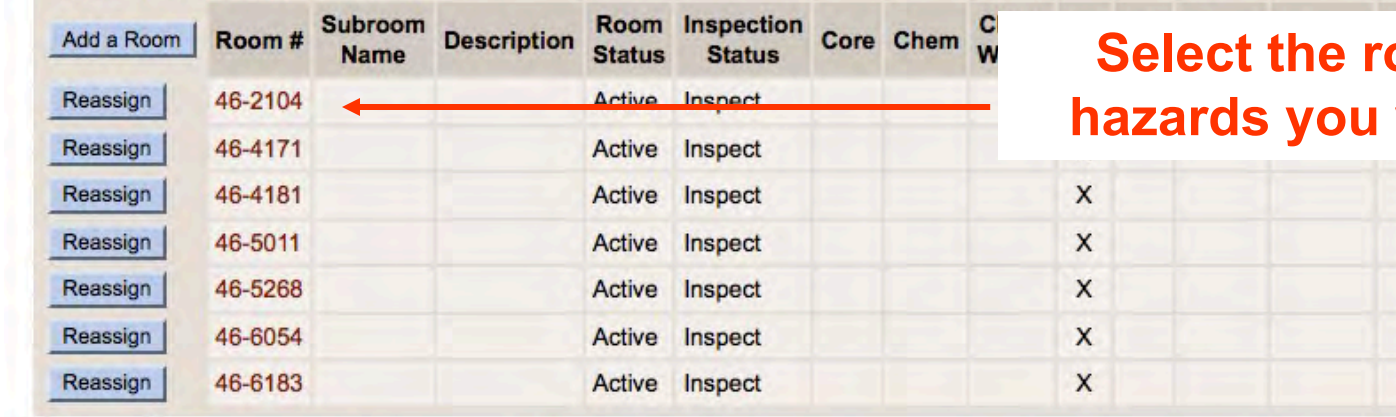

#### **som whose wish to edit.**

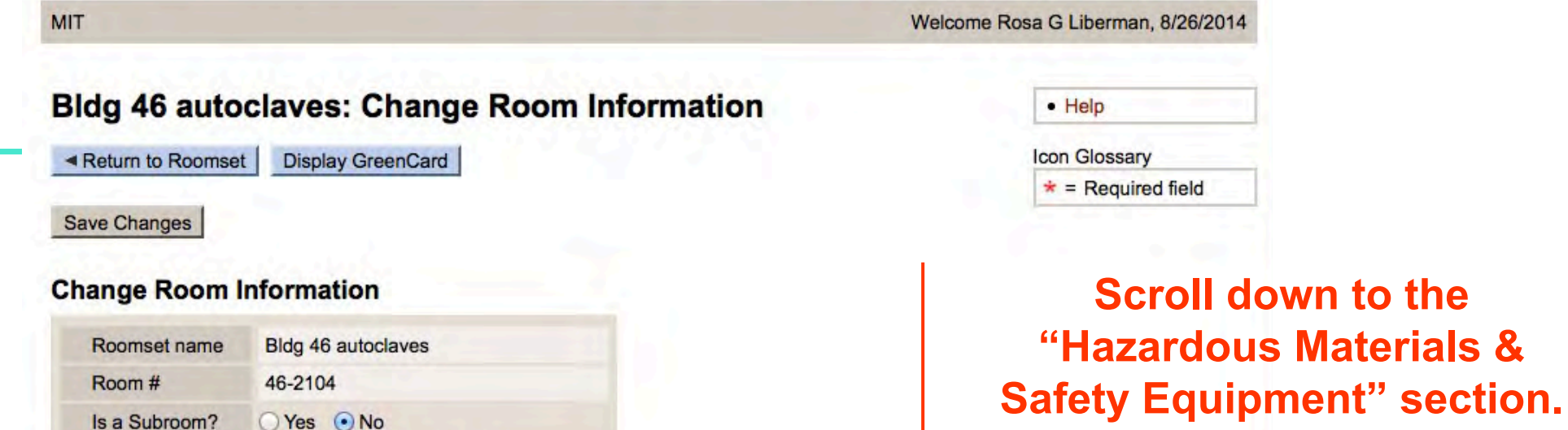

#### Roomset Roles e.g., EHS Representative, SARA Reporter

**Brain & Cognitive Sciences** 

 $\div$ 

To view or edit a person's details, click their linked name.

Active

Inspect

**DLC Affiliation Room Status** 

**Inspection Status** 

**Room Description** 

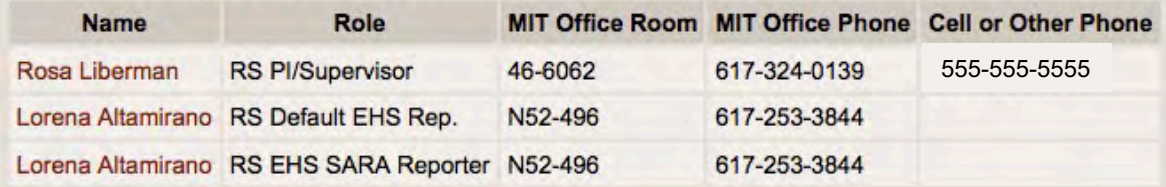

 $\div$ 

#### MIT ENVIRONMENT • HEALTH • SAFETY

down to the

Room Roles e.g., Secondary PI/Supervisor, Room Rep

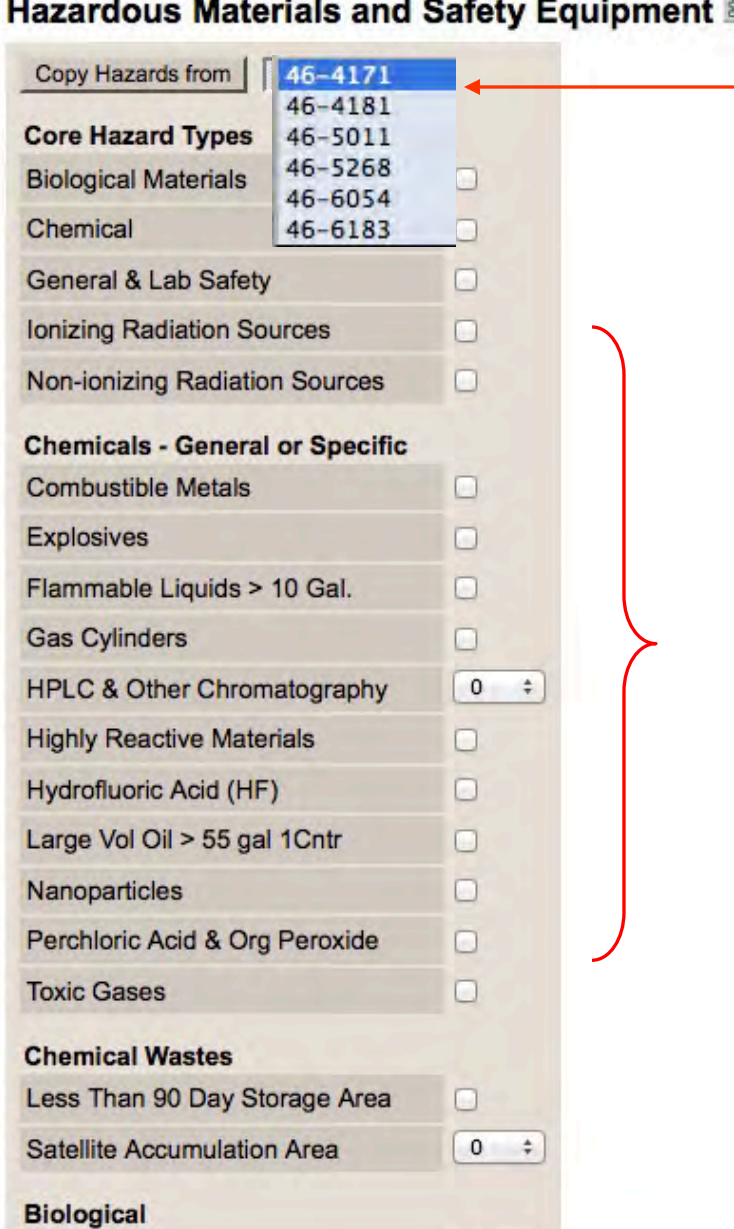

**Clicking this icon opens a PDF that gives definitions for each hazard. If you wish, you can copy the hazard list from another room in your roomset.**

**Update the hazards for the room, as appropriate.**

**MIT** 

Welcome Rosa G Liberman, 8/26/2014

 $-$  Help

#### **Bldg 46 autoclaves: Change Room Information**

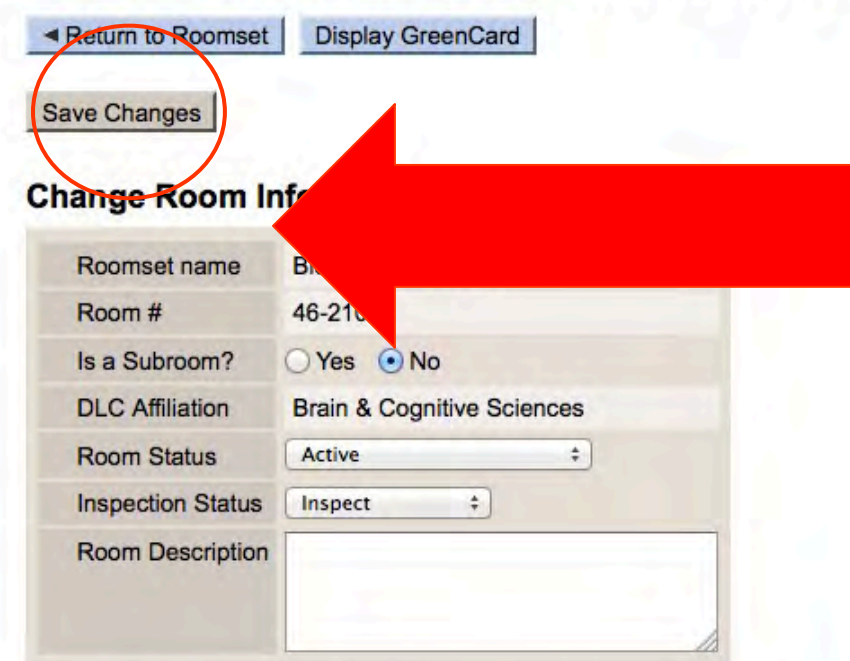

#### Roomset Roles e.g., EHS Representative, SARA Reporter

To view or edit a person's details, click their linked name.

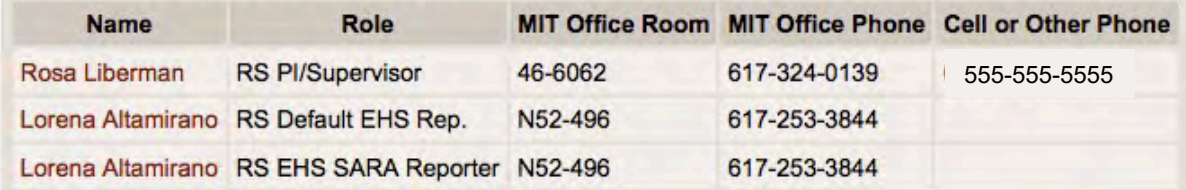

#### **DO NOT FORGET!!! Click "Save Changes" BEFORE leaving the page**

#### **Print Green Cards**

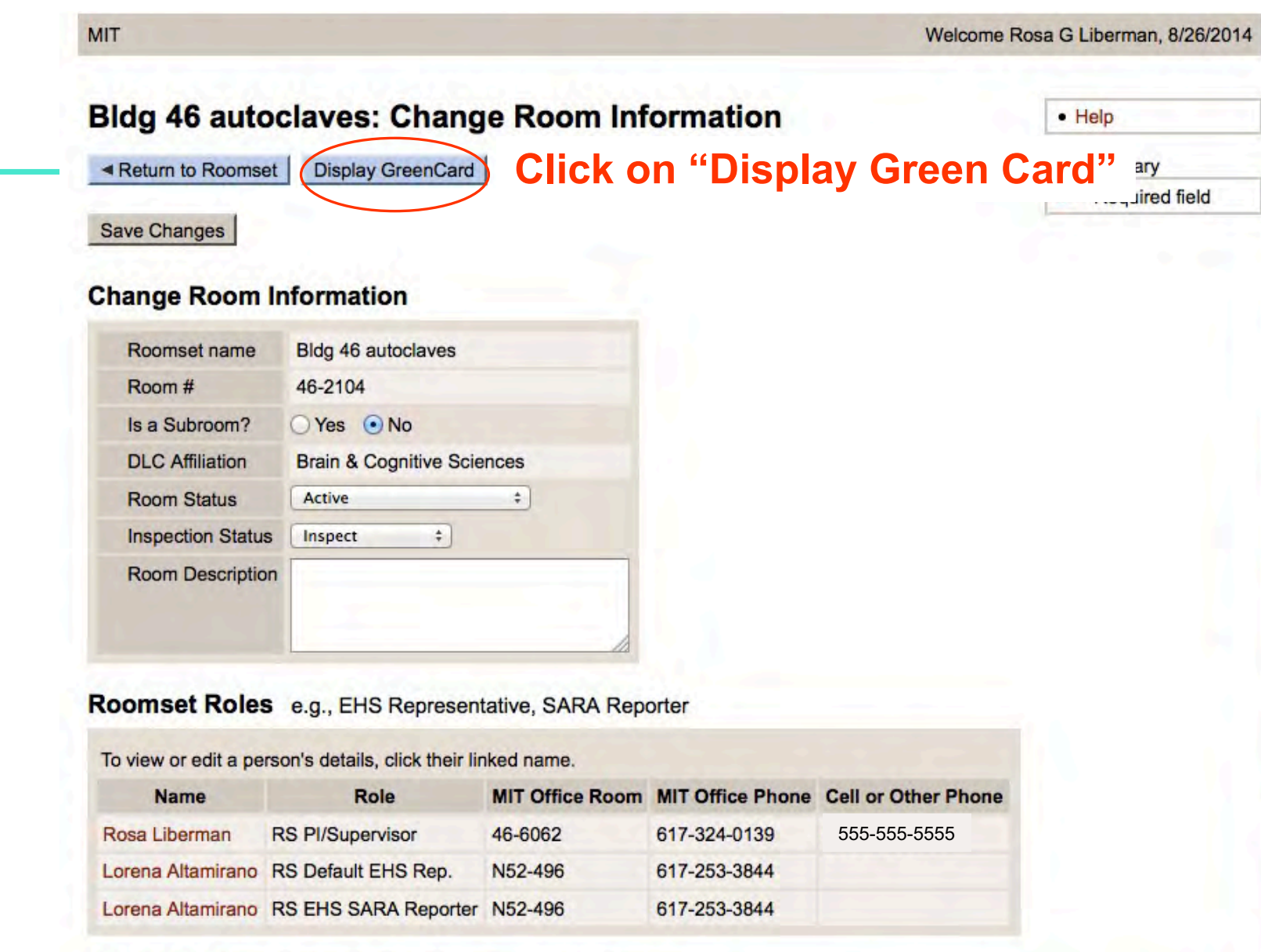

**Room Roles** e.g., Secondary Pl/Supervisor, Room Rep

#### **Print Green Cards**

ROOM: 46-2104 DEPT: **Brain & Cognitive Sciences** SUPERVISOR(S): Rosa G Liberman **EHS REP(S):** Lorena Altamirano

#### TICE IN AN EMERGENCY INVOLVING THIS ROOM Instruct the Department of Facilities

Operations Center (617-253-4948) or FIXIT (3-4948) from a campus phone to contact the people listed below

**Print out card on green paper; if you need some, contact the EHS Office (452-EHSS).**

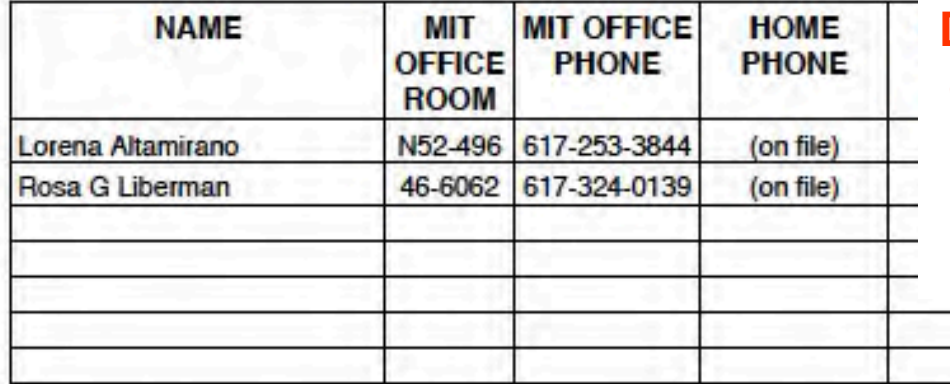

**Depending on your browser, file will open and you will be able to print it out from there or you will have to save it and print it out from PDF viewer**

**DATE PRINTED: 08/26/2014 MIT EHS Office 617-452-3477** The EHS Coordinator for Brain & Cognitive Sciences is: Rosa G Liberman

#### **Print Green Cards**

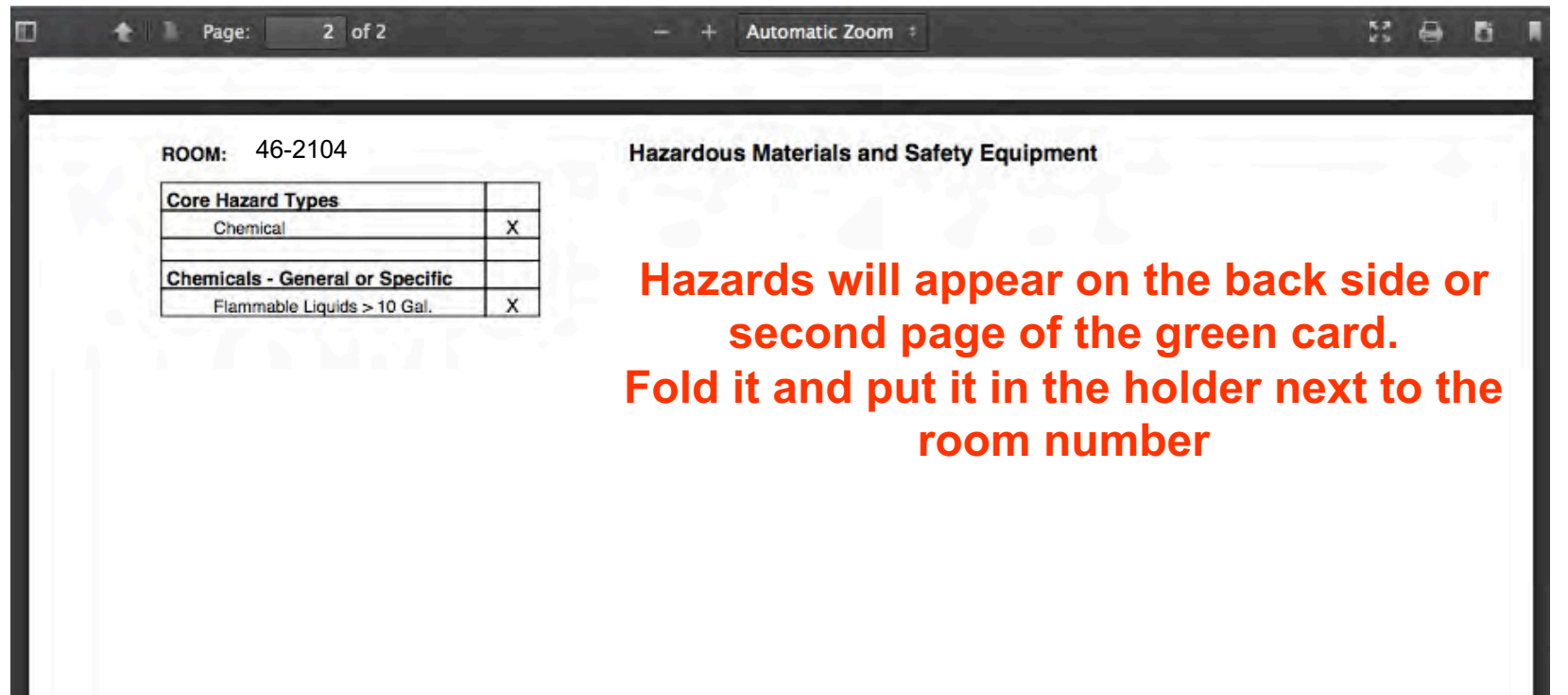

I

### **So far…**

- View & update Room Hazards & Safety Equipment
- View & Update Emergency Contacts
- Print Green Cards
- Submission of Annual Chemical Regulatory Report

*The URL for these activities is: [https://atlas.mit.edu/](https://atlas.mit.edu/atlas/Home.action)*

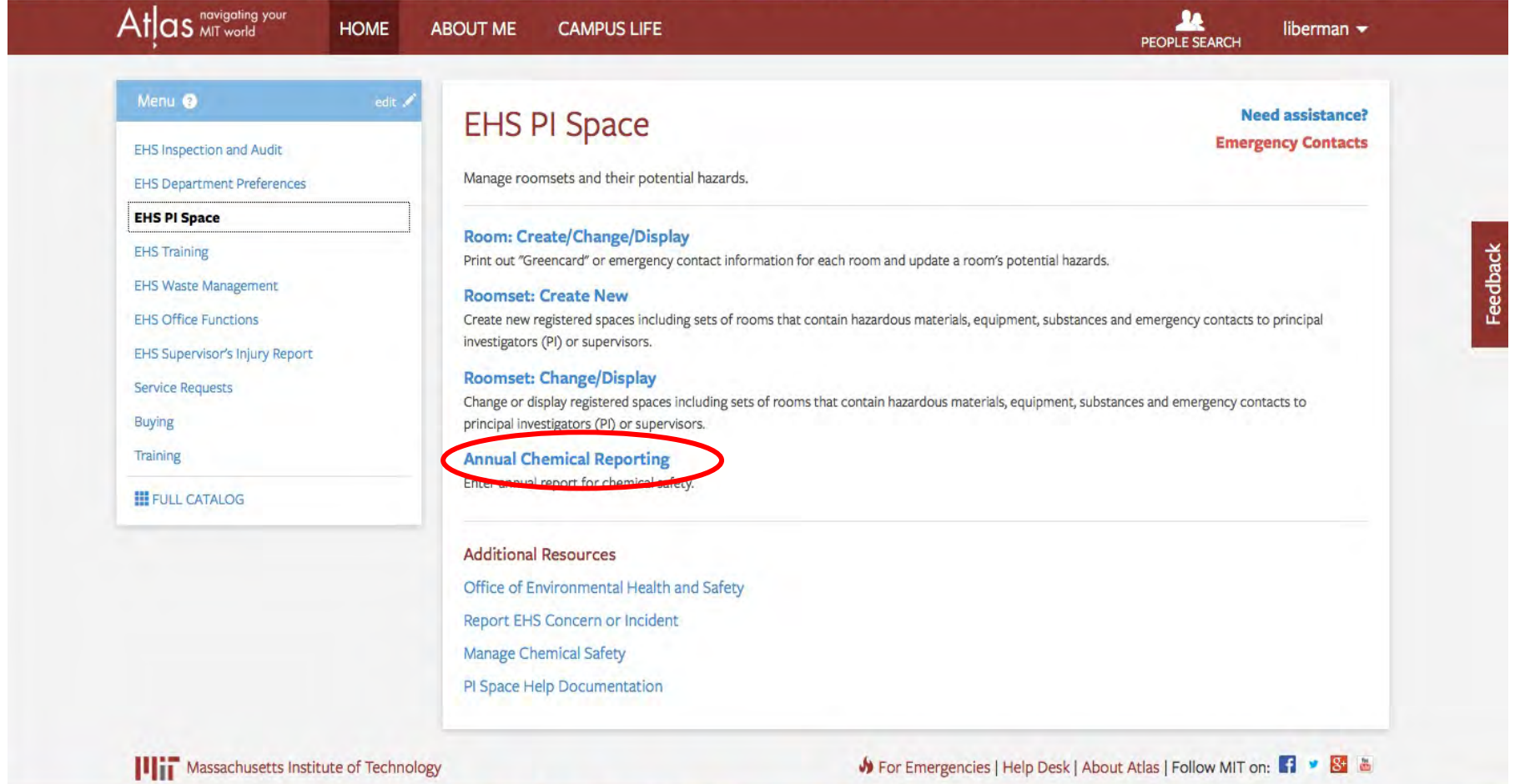

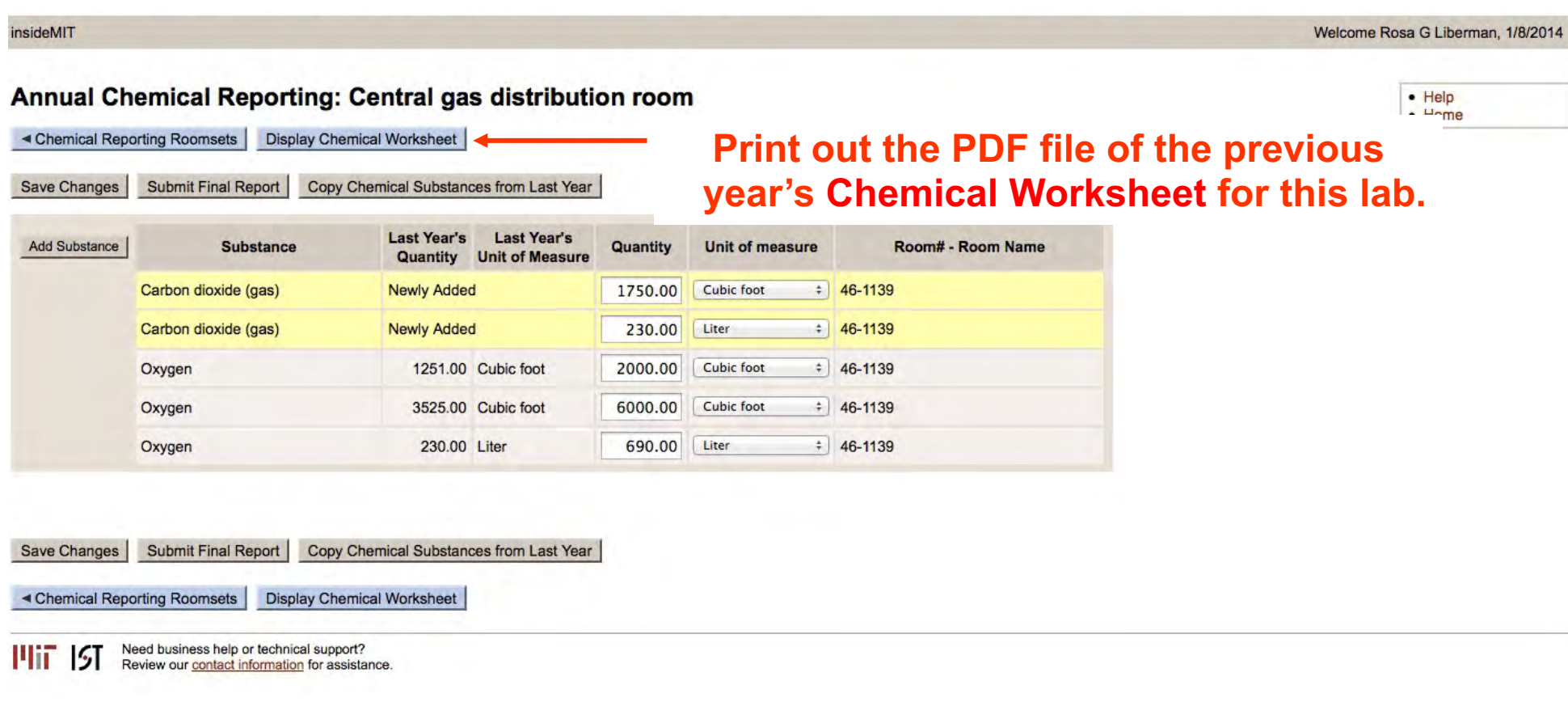

#### **2013-2014 Chemical Regulatory Reporting Worksheet**

**Department: Principal Investigator:** Rosa G Liberman **Chemical Reporter: Rooms:**

Brain & Cognitive Sciences Rosa G Liberman 46-1139

**With the printout, walk around your lab, notating the presence of chemicals as needed. Afterwards, go back into the system to update this year's listing of Regulatory Chemicals for your lab.**

**Submission Date:** 12/20/2013

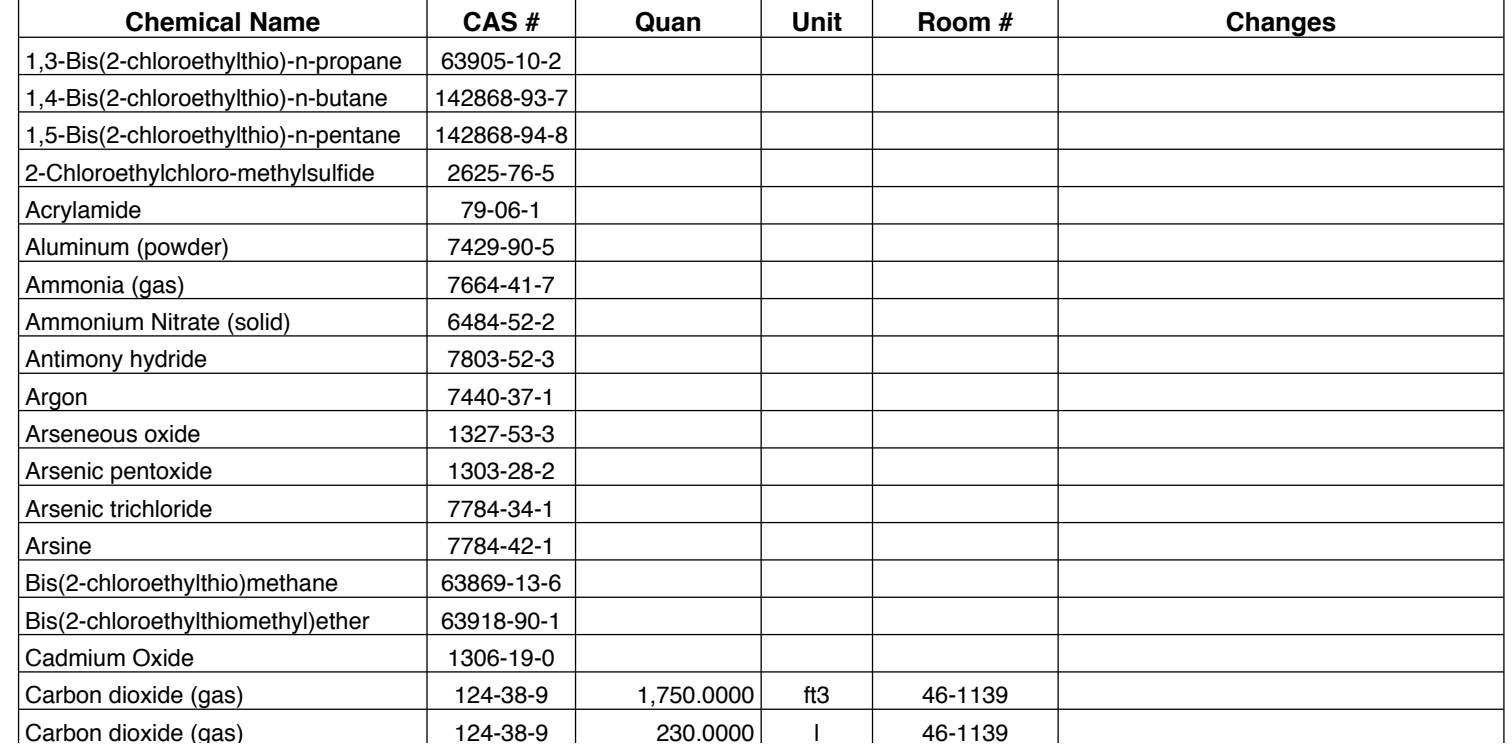

MIT ENVIRONMENT • HEALTH • SAFETY

#### insideMIT

#### Annual Chemical Reporting: Central gas distribution room

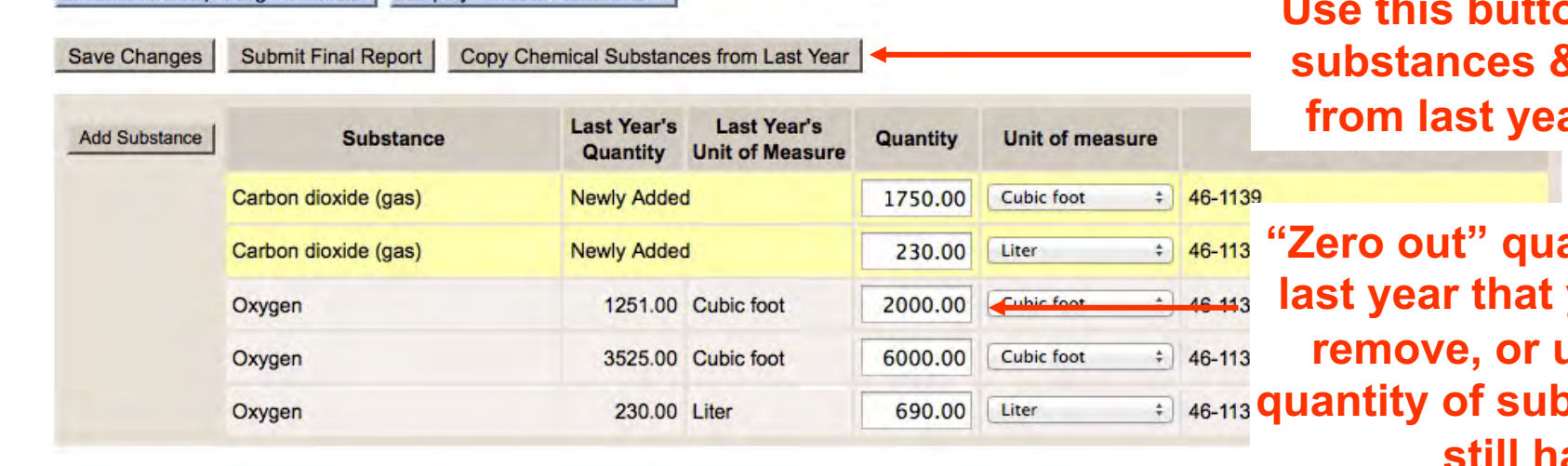

**Use this button to copy & quantities** ar's report.

**antities from last you wish to randate the quantity of substances you still have.**

Copy Chemical Substances from Last Year Save Changes Submit Final Report

◀ Chemical Reporting Roomsets **Display Chemical Worksheet** 

■ Chemical Reporting Roomsets | Display Chemical Worksheet

Need business help or technical support? шт 151 Review our contact information for assistance.

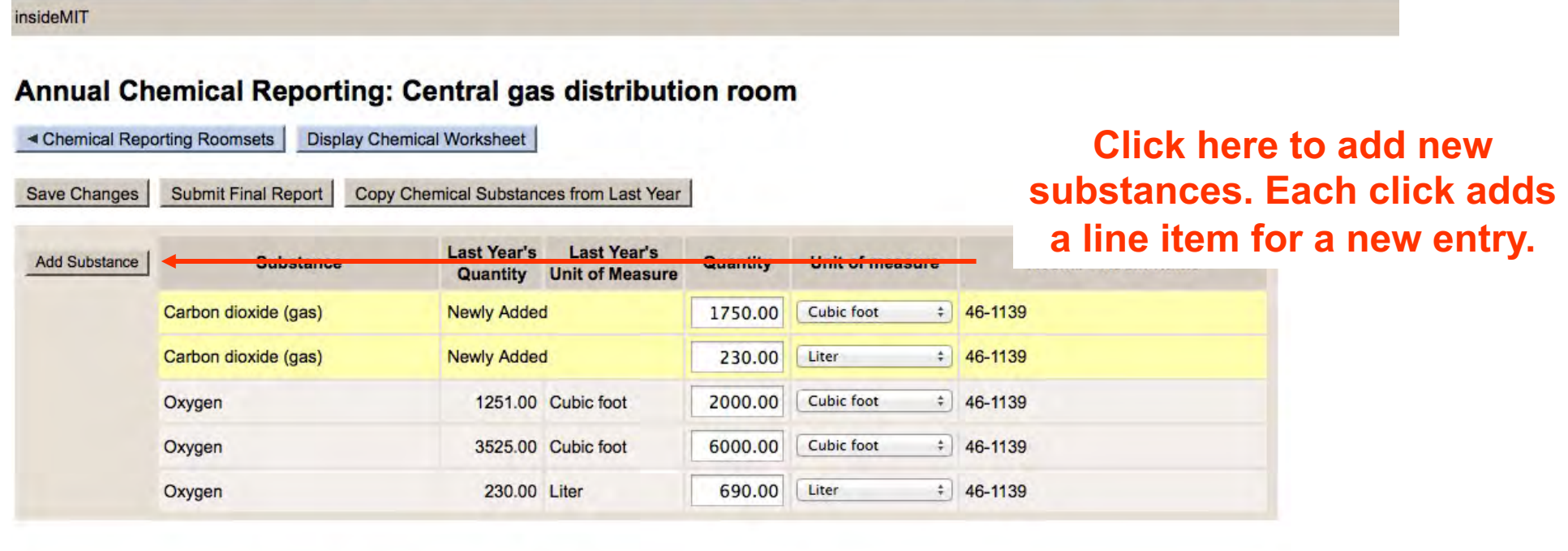

Save Changes Submit Final Report Copy Chemical Substances from Last Year

◀ Chemical Reporting Roomsets

Display Chemical Worksheet

**ILIT** IST Need business help or technical support?<br>Review our contact information for assistance.

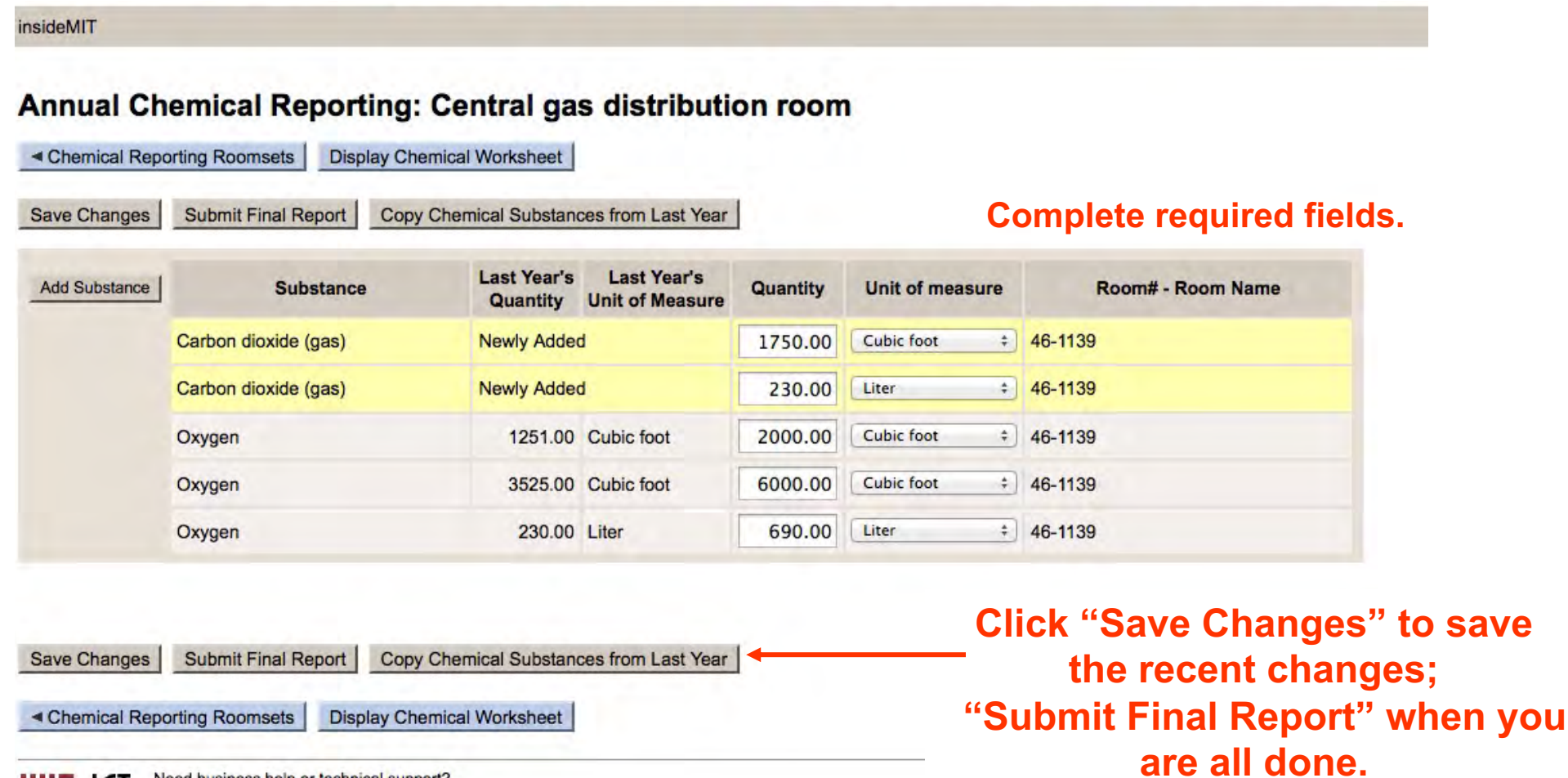

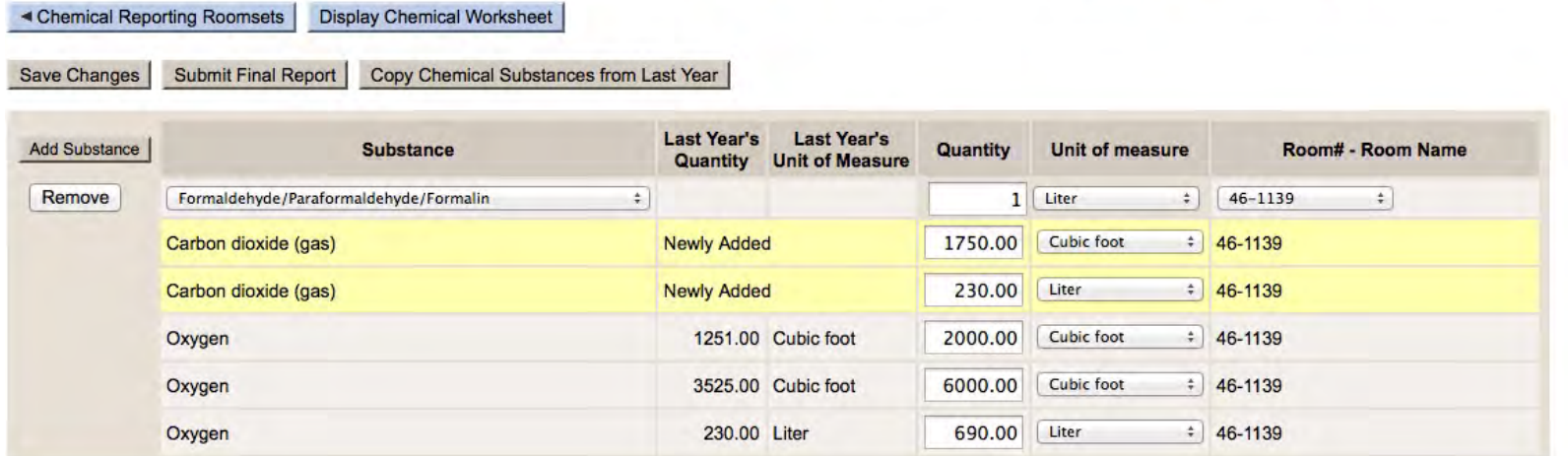

#### Formaldehyde, Formalin, Paraformaldehyde Use

Briefly describe procedure(s) using formaldehyde, formalin, paraformaldehyde, including how much is used and solution concentrations, how often it is done, and whether it is performed in a fume hood, with another type of exhaust ventilation, or on a laboratory bench.

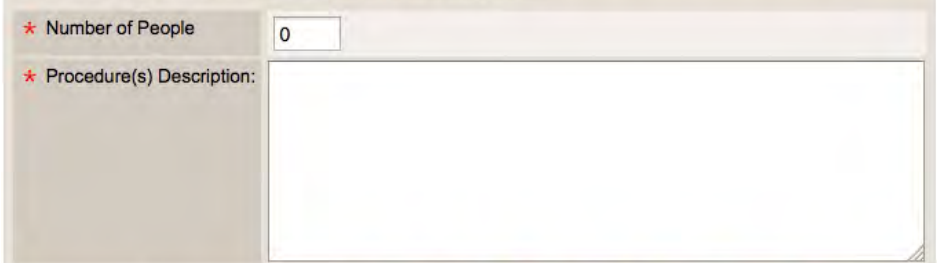

**Additionally, if you have Formaldehyde/Paraformaldehyde /Formalin in your lab, fill out this form at the bottom of the page.**

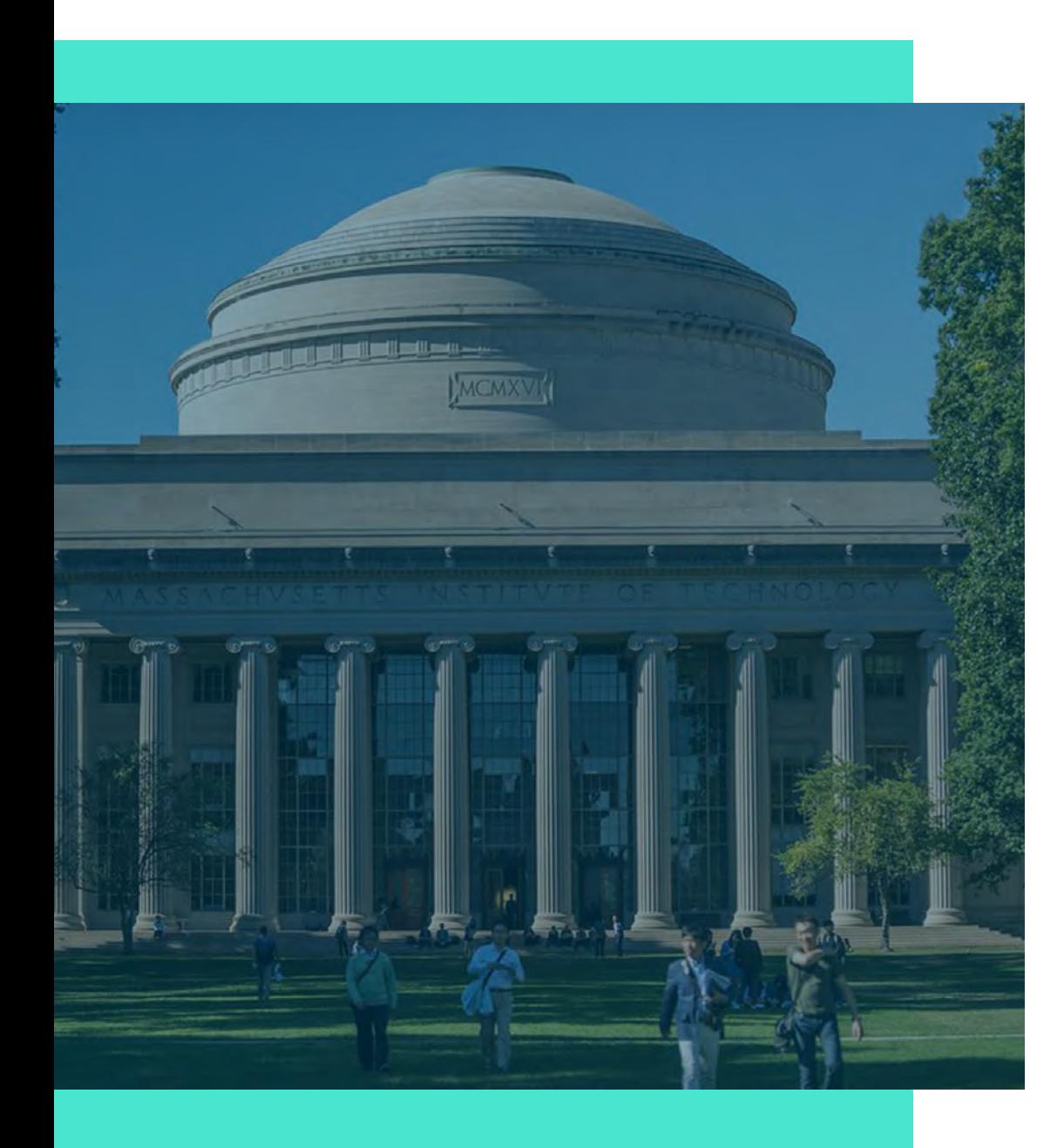

# **Contact**

[environment@mit.edu](mailto:environment@mit.edu) 617-452-3477